# Регистрация учетной записи на платформе дистанционного обучения Moodle

## В поисковике браузера (Opera, Chrome, Yandex, Firefox, и др.) необходимо ввести название сайта **do.kpt-kamchatka.ru**

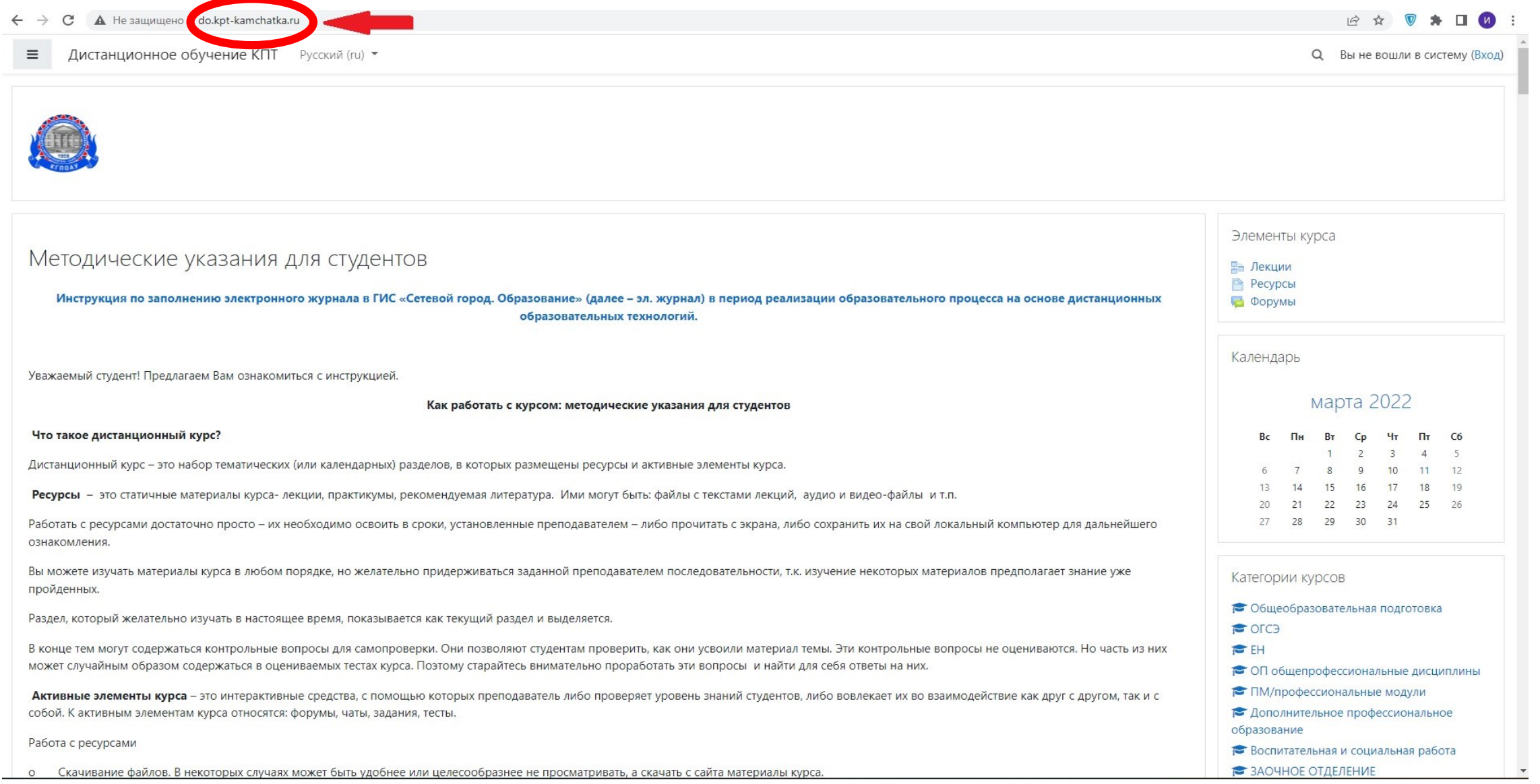

### Далее в верхнем правом углу нажать **«Вход»**

 $\rightarrow$  С  $\Delta$  Не защищено | do.kpt-kamchatka.ru

 $\leftarrow$ 

#### **B ☆ ♥ ★ 口 Ø** :

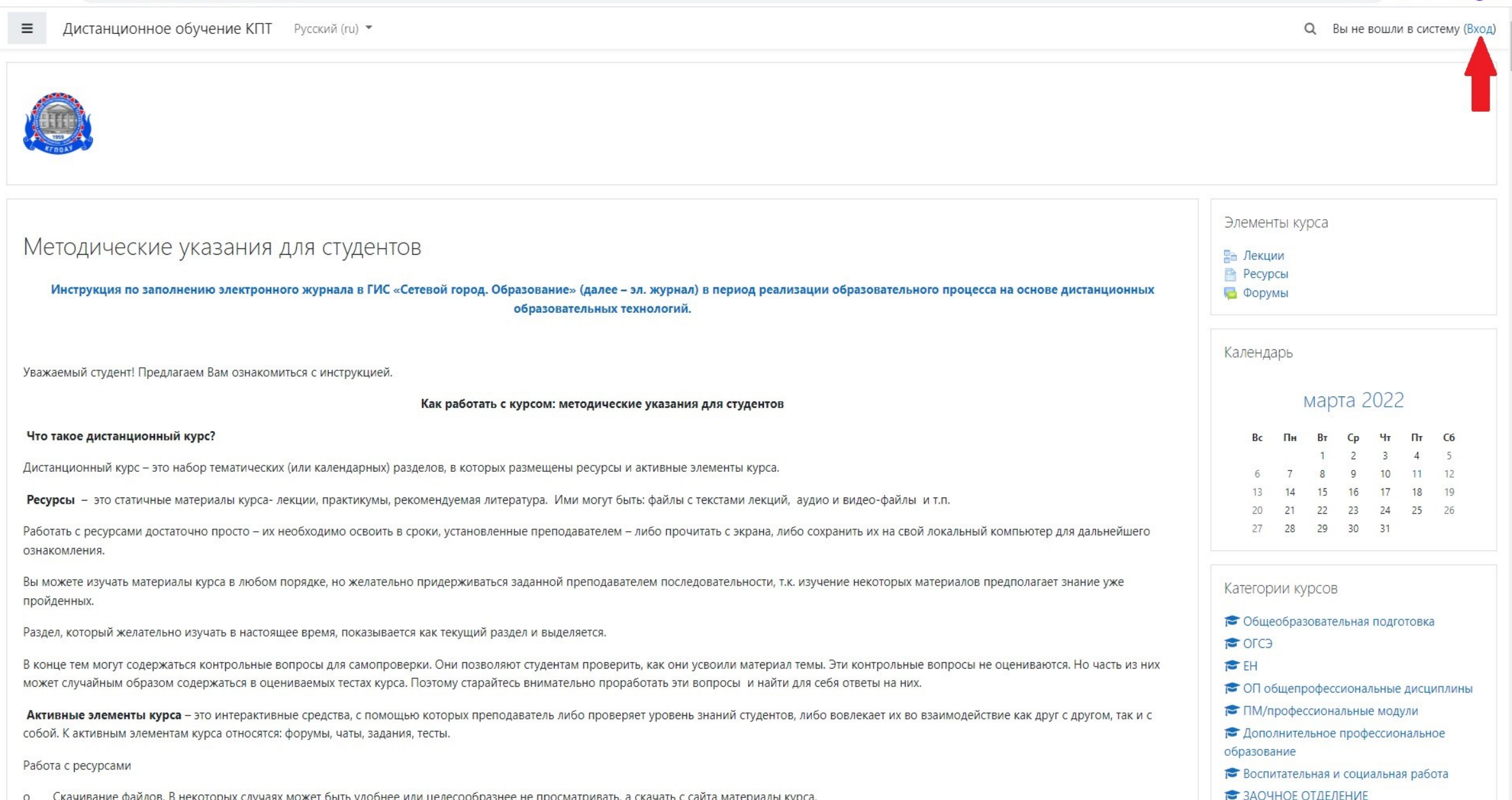

## На открывшейся странице кликнуть "Создать учетную запись"

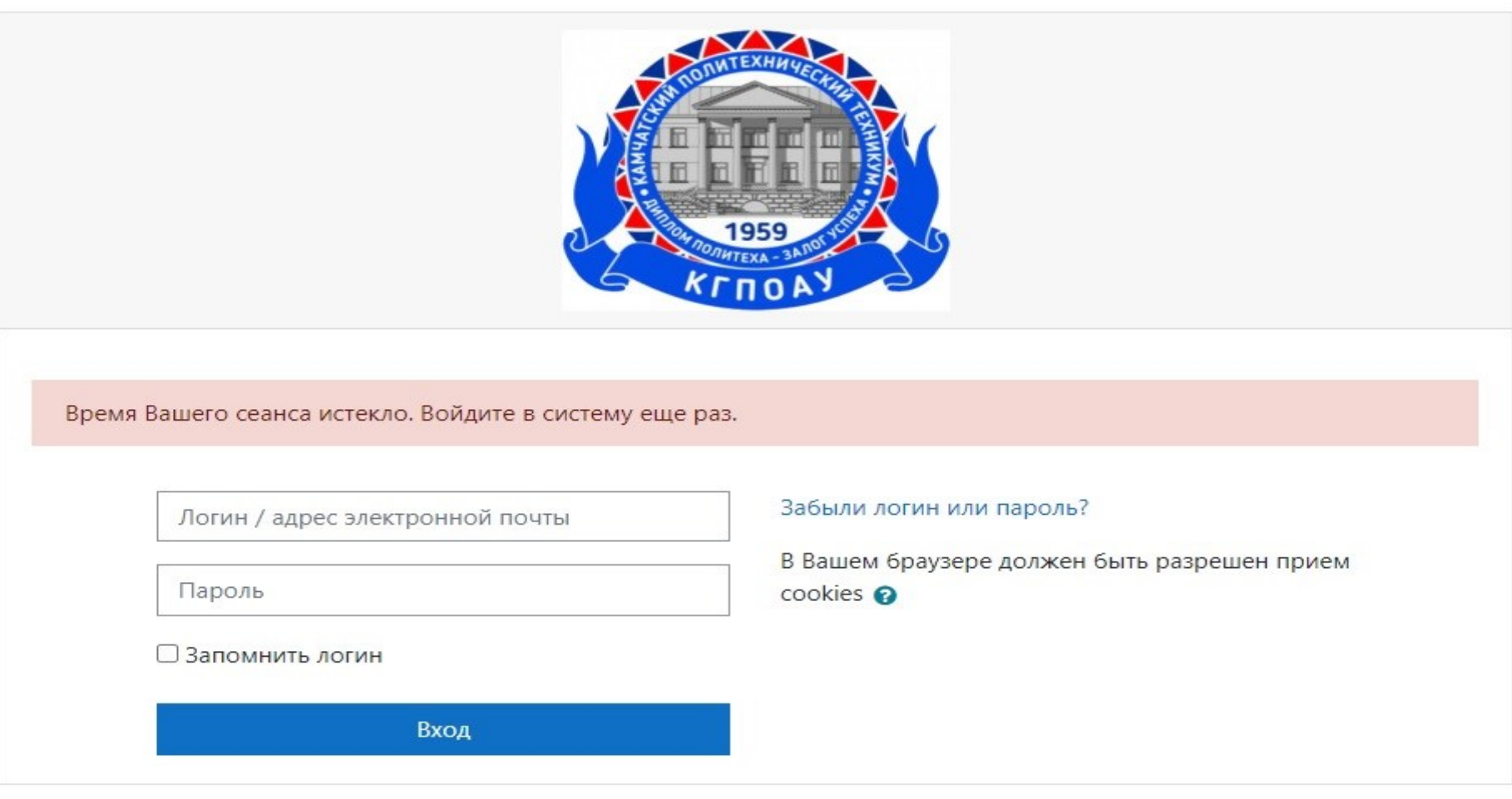

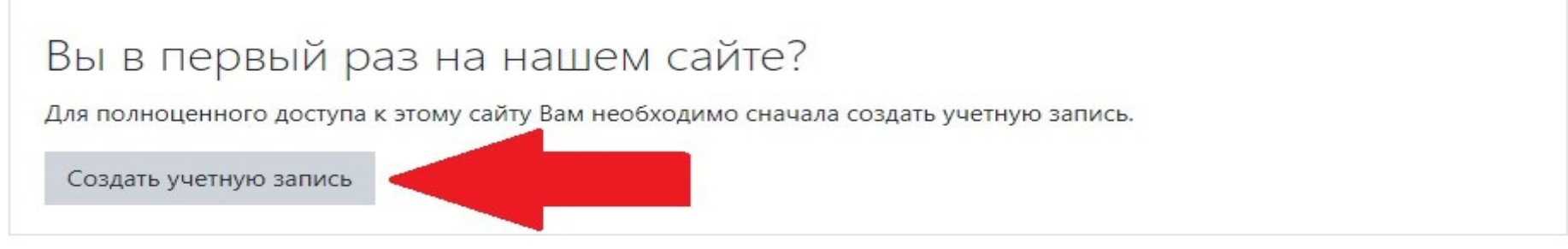

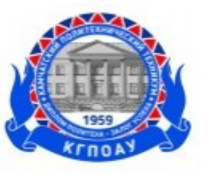

#### Новая учетная запись

#### • Выберите имя пользователя и пароль

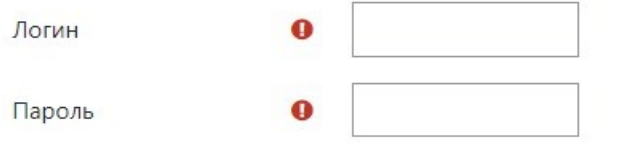

#### • Заполните информацию о себе

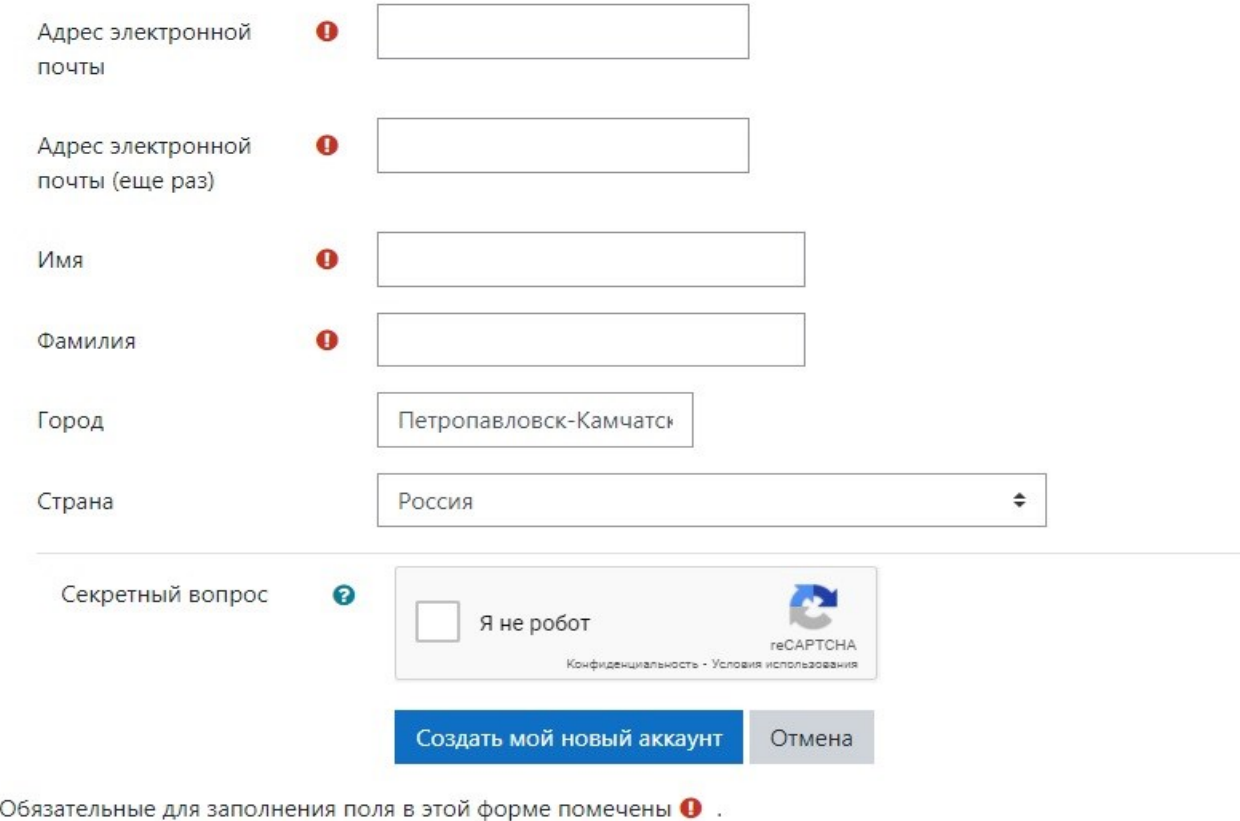

▼ Свернуть всё

## Далее заполнить все поля регистрационной формы и кликнуть

## «**Создать мой новый аккаунт**»

(Имя и фамилию необходимо вводить на русском языке и обязательно нажать на квадрат на против текста «Я не робот»)

Далее позвонить по номеру 46-77-68 в рабочее время понедельник-четверг с 8:00 до 17:00 пятница с 8:30 до 15:00 Сказать что вы зарегистрировались на сайте ДО и попросить добавить вас в группу.